*Change Account Email and Reset Account Password*

- **[1. Change Account Email](#page-1-0)**
- **[2. Change Account Password](#page-4-0)**
- **[3. Reset Account Password](#page-6-0)**

# <span id="page-1-0"></span>1. Change Account Email

**Step 1** – Log in to the e-Tendering System.

**Step 2** – Move to the menu bar "**Manage Account**" and click the sub-menu "**Account Details**" to proceed.

|                                                                                                    | My Tender                         | Manage Account    | Forecast of Works Tenders ▼            |  | Tender Notice ▼     | <b>Contract Award Notice</b> |  |  |  |
|----------------------------------------------------------------------------------------------------|-----------------------------------|-------------------|----------------------------------------|--|---------------------|------------------------------|--|--|--|
| <b>My Tender</b><br><b>O</b> Tenders Invited                                                                     | $\bigcirc$ New Information Issued | > Account Details | ○Downloaded/Collected Tender Documents |  | ◯ Submitted Tenders | ○ All Tenders                |  |  |  |
| <b>Points to Note</b><br>List of tenders that you have been invited by the procuring bureau/department via e-TS. |                                   |                   |                                        |  |                     |                              |  |  |  |

**Step 3** – Scroll down to bottom of the page and click "**Change Account Email Address**".

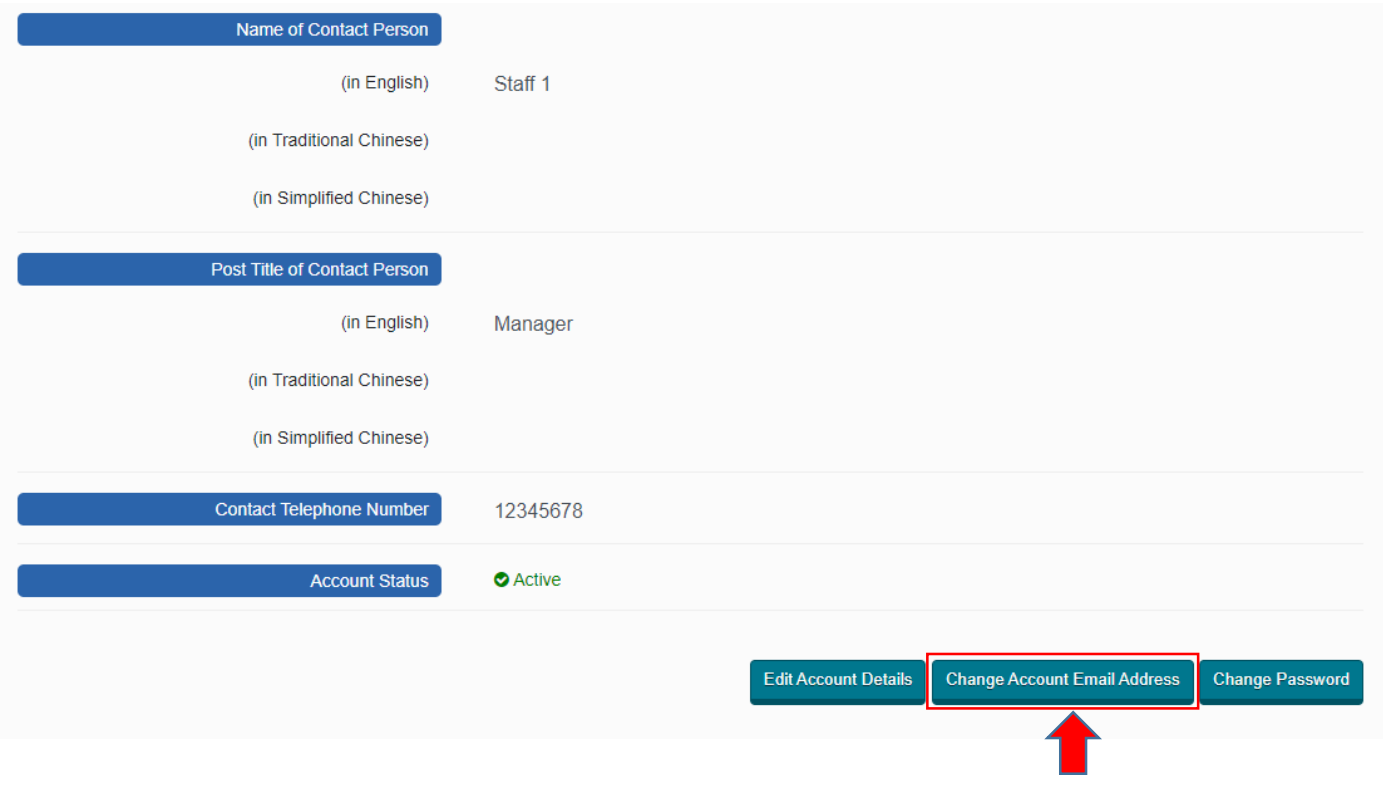

**Step 4** – Input the following information:

- $\checkmark$  New Business Email Address (for account login and correspondence purpose)
- $\checkmark$  Existing Password used for login

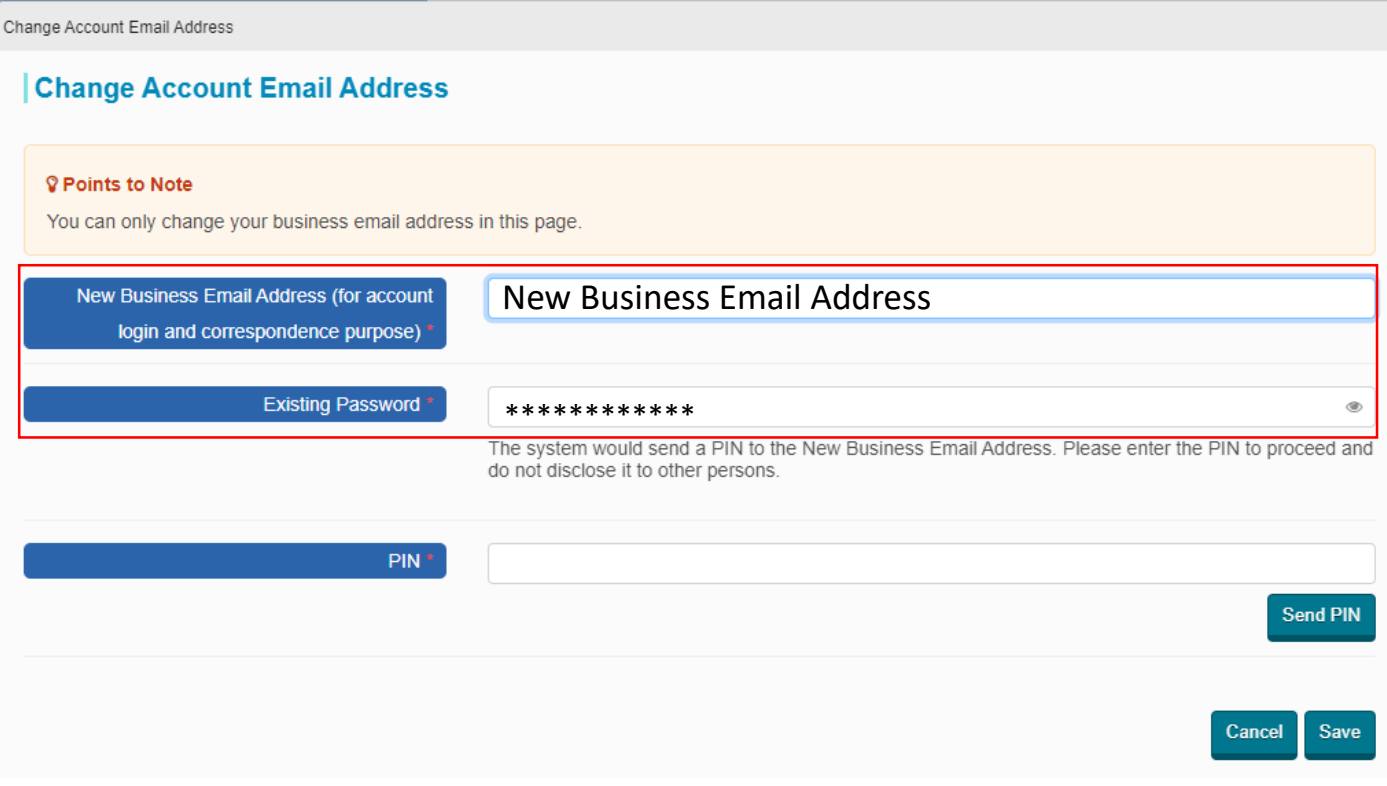

**Step 5** – Click "**Send PIN**", a PIN (The system will send an email contained a set o f PIN to New Business Email Address to proceed)

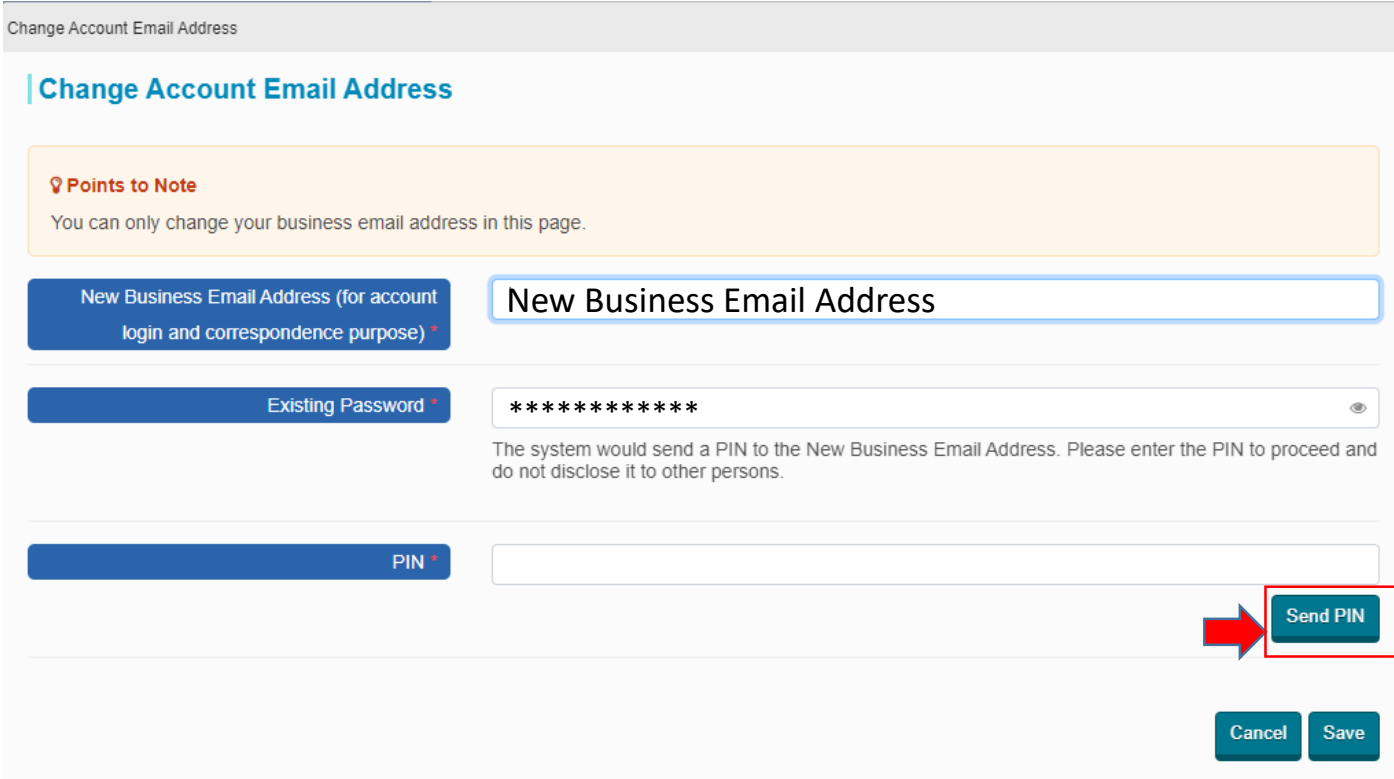

**Step 6** – Input the PIN that the System sent to your New Business Email Address and click "**Save**" to proceed.

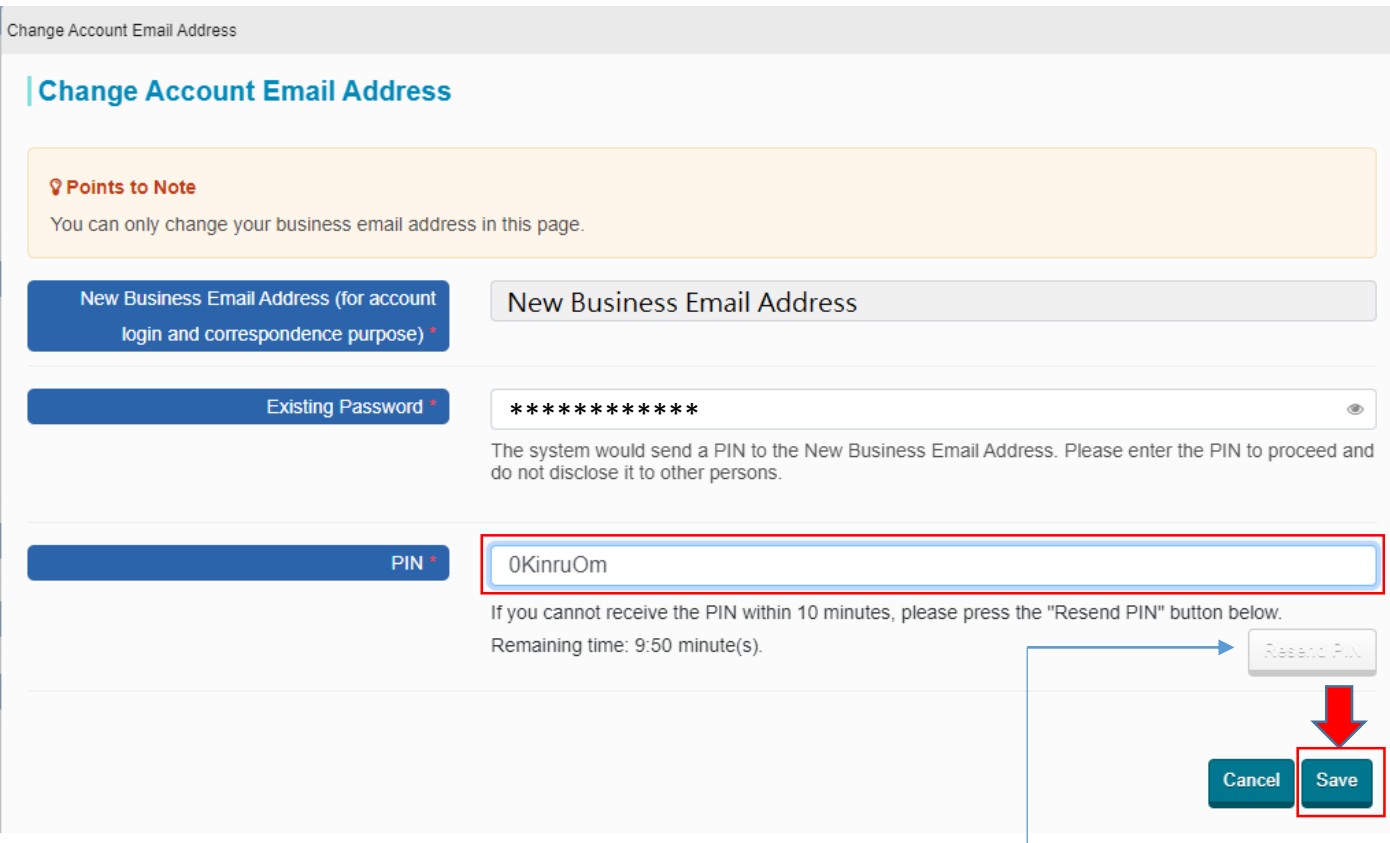

Note: If you cannot receive the PIN within 10 minutes, please press the "**Resend PIN**" button.

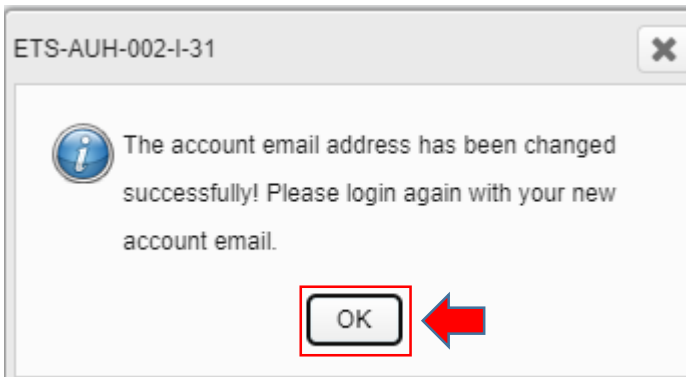

#### **Step 7** – Click "OK" to proceed.

# <span id="page-4-0"></span>2. Change Account Password

**Step 1** – Log in to the e-Tendering System.

**Step 2** – Move to the menu bar "**Manage Account**" and click the sub-menu "**Account Details**" to proceed.

|                                                                                                    | My Tender                         | Manage Account ▼       | Forecast of Works Tenders ▼             | Tender Notice ▼     | <b>Contract Award Notice</b> |  |  |  |  |
|----------------------------------------------------------------------------------------------------|-----------------------------------|------------------------|-----------------------------------------|---------------------|------------------------------|--|--|--|--|
| <b>My Tender</b><br><b>O</b> Tenders Invited                                                                     | $\bigcirc$ New Information Issued | <b>Account Details</b> | O Downloaded/Collected Tender Documents | ○ Submitted Tenders | ○ All Tenders                |  |  |  |  |
| <b>Points to Note</b><br>List of tenders that you have been invited by the procuring bureau/department via e-TS. |                                   |                        |                                         |                     |                              |  |  |  |  |

**Step 3** – Scroll down to bottom of the page and click "**Change Password**".

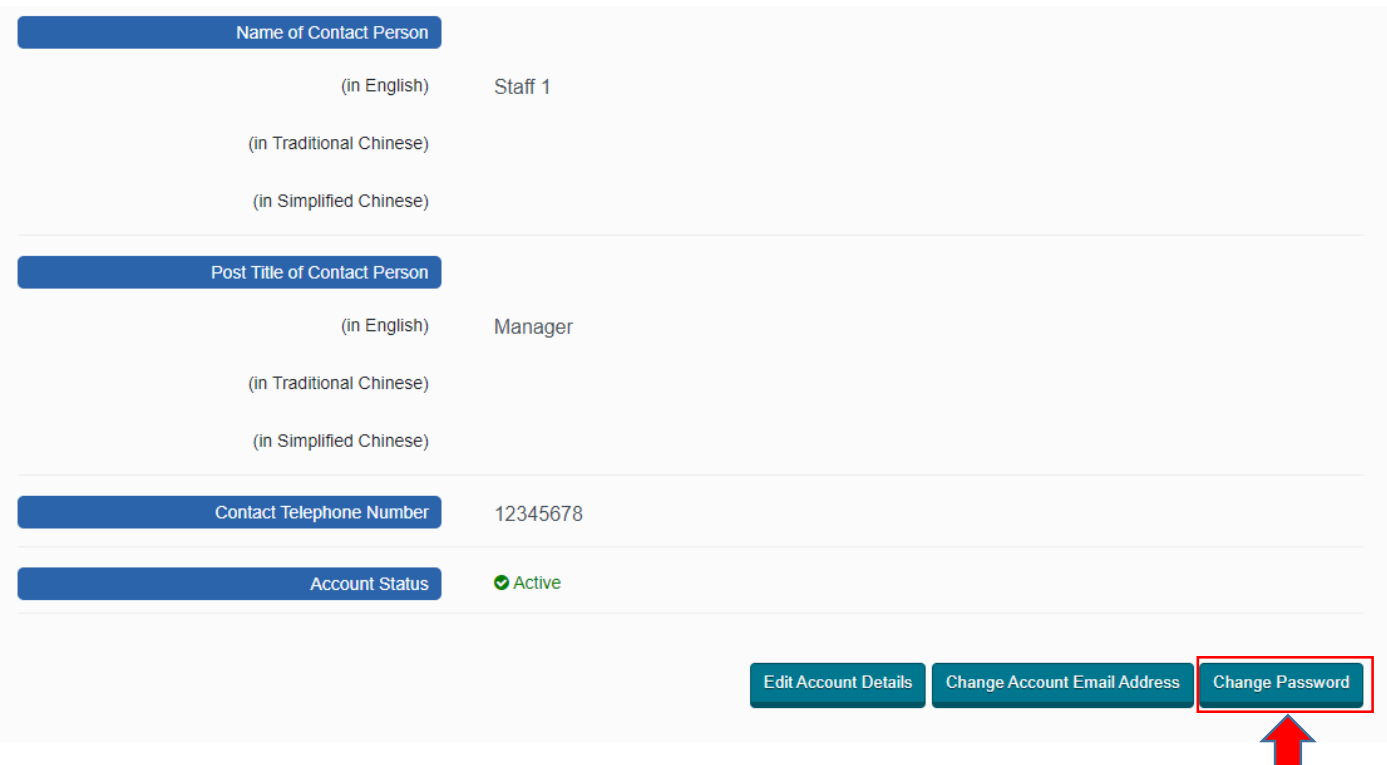

**Step 4** – Input the existing password and new password, then click "**Save**" to proceed.

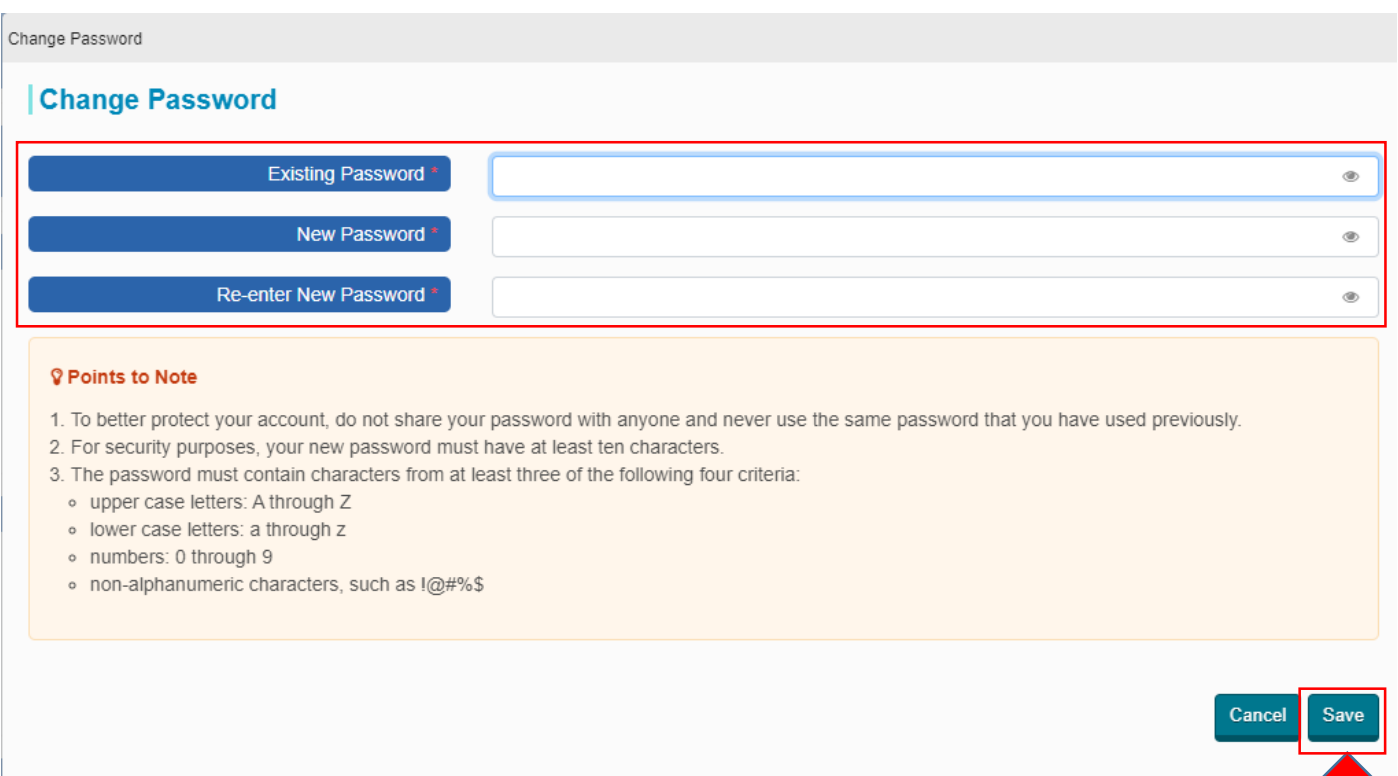

### **Step 5** – Account password is changed successfully. Click "**OK**" to re-login to the System.

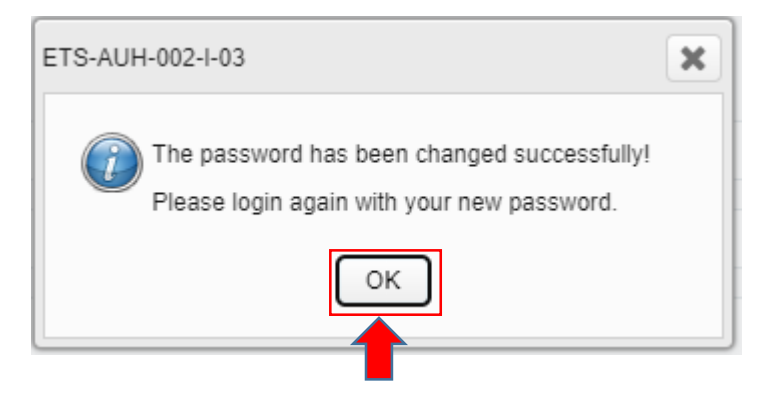

## <span id="page-6-0"></span>3. Reset Account Password

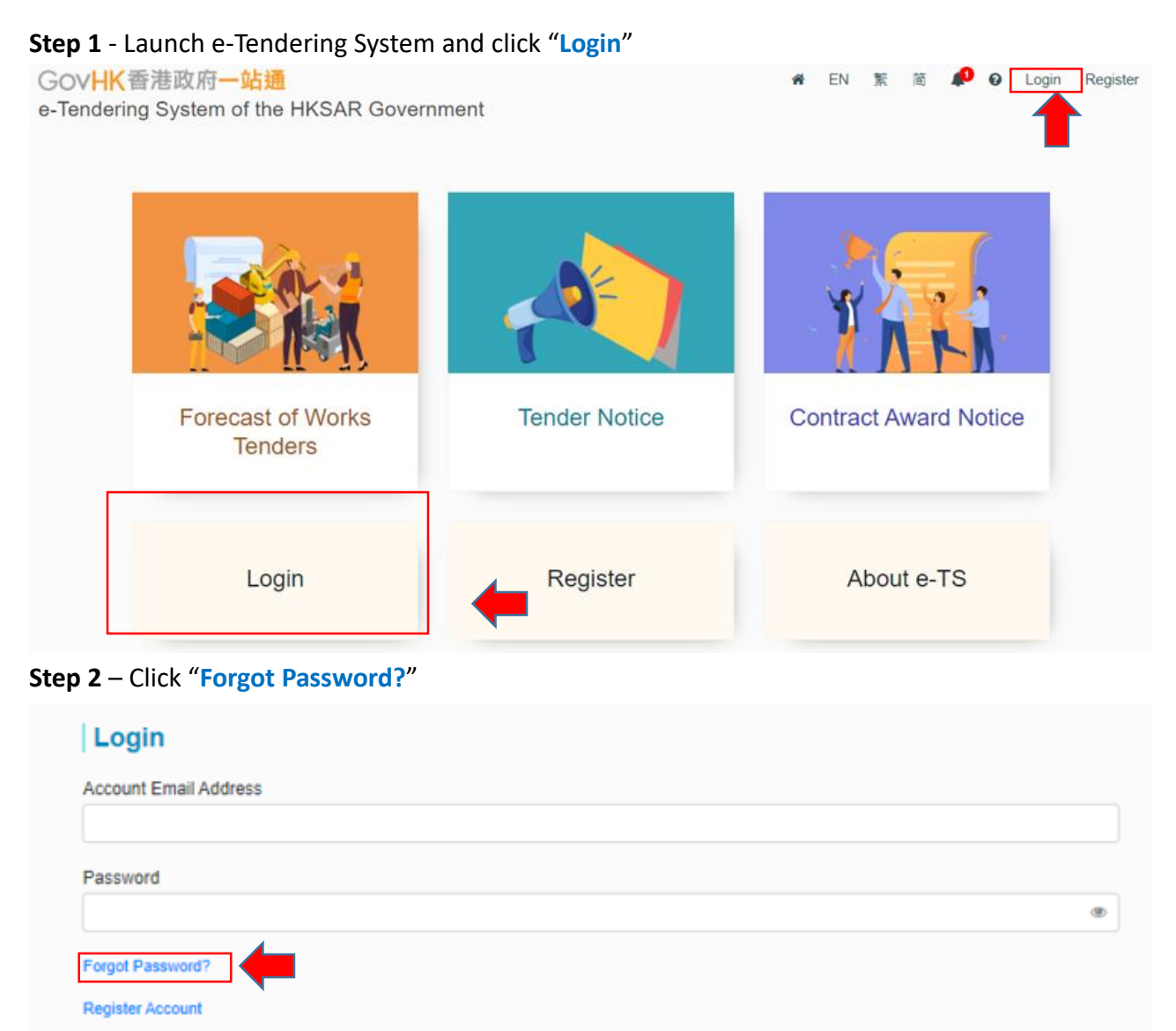

**Step 3** – Input the Account Email Address and the validation characters generated by the System, then click "**Submit**" to proceed.

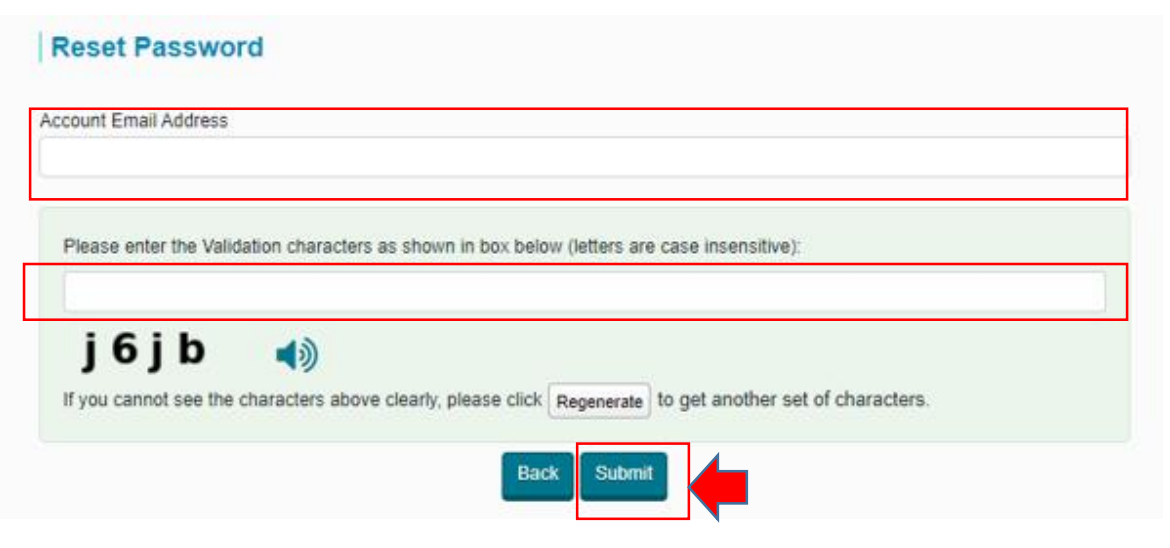

.

**Step 4** – Input the PIN that the System sent to your Account Email Address and click "**Submit**" to proceed. Note: If you cannot receive the PIN within 10 minutes, please press the "**Resend PIN**" button.

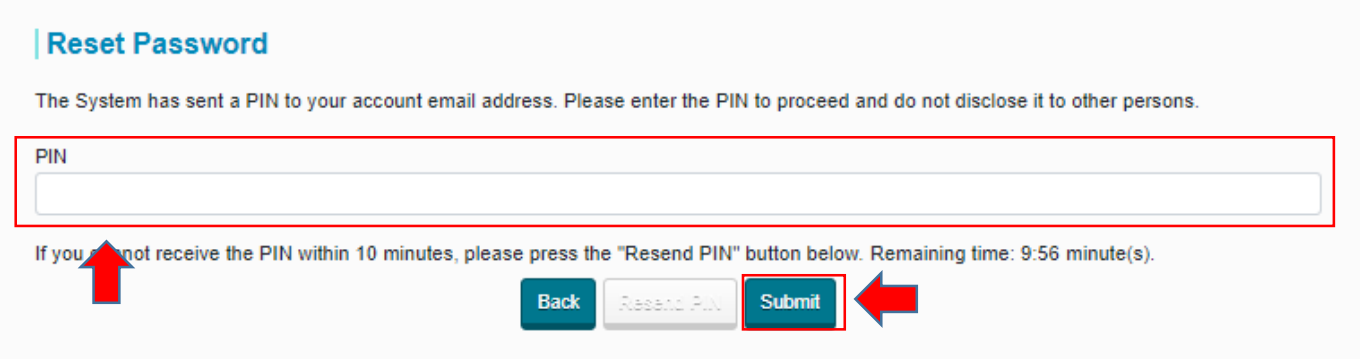

**Step 5** – Input to set your New Password, re-enter to confirm the New Password and click "**Submit**" to proceed

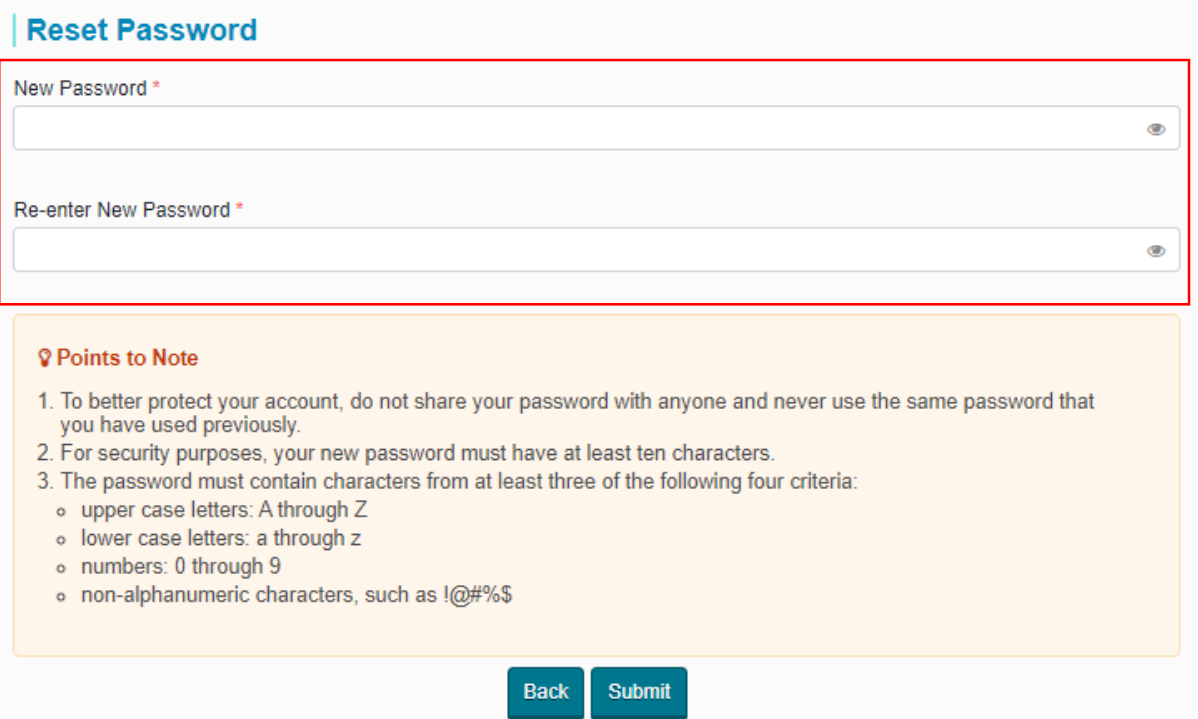

**Step 6** – Account password is reset successfully. Click "**OK**" to re-login to the System.

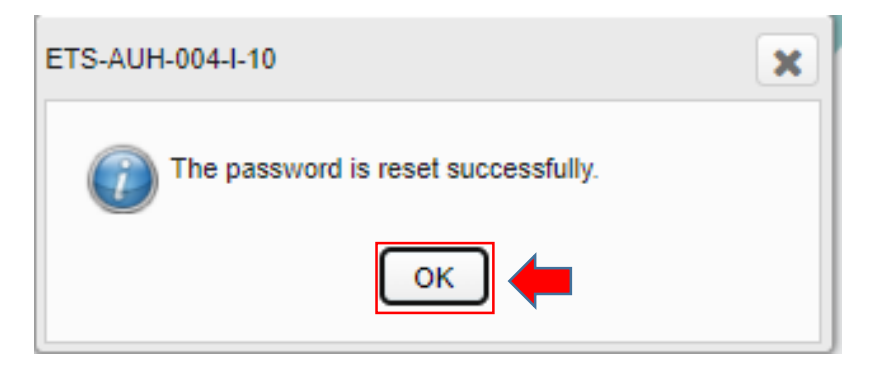